### **www.alcasar.net**

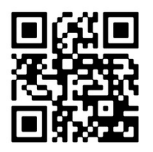

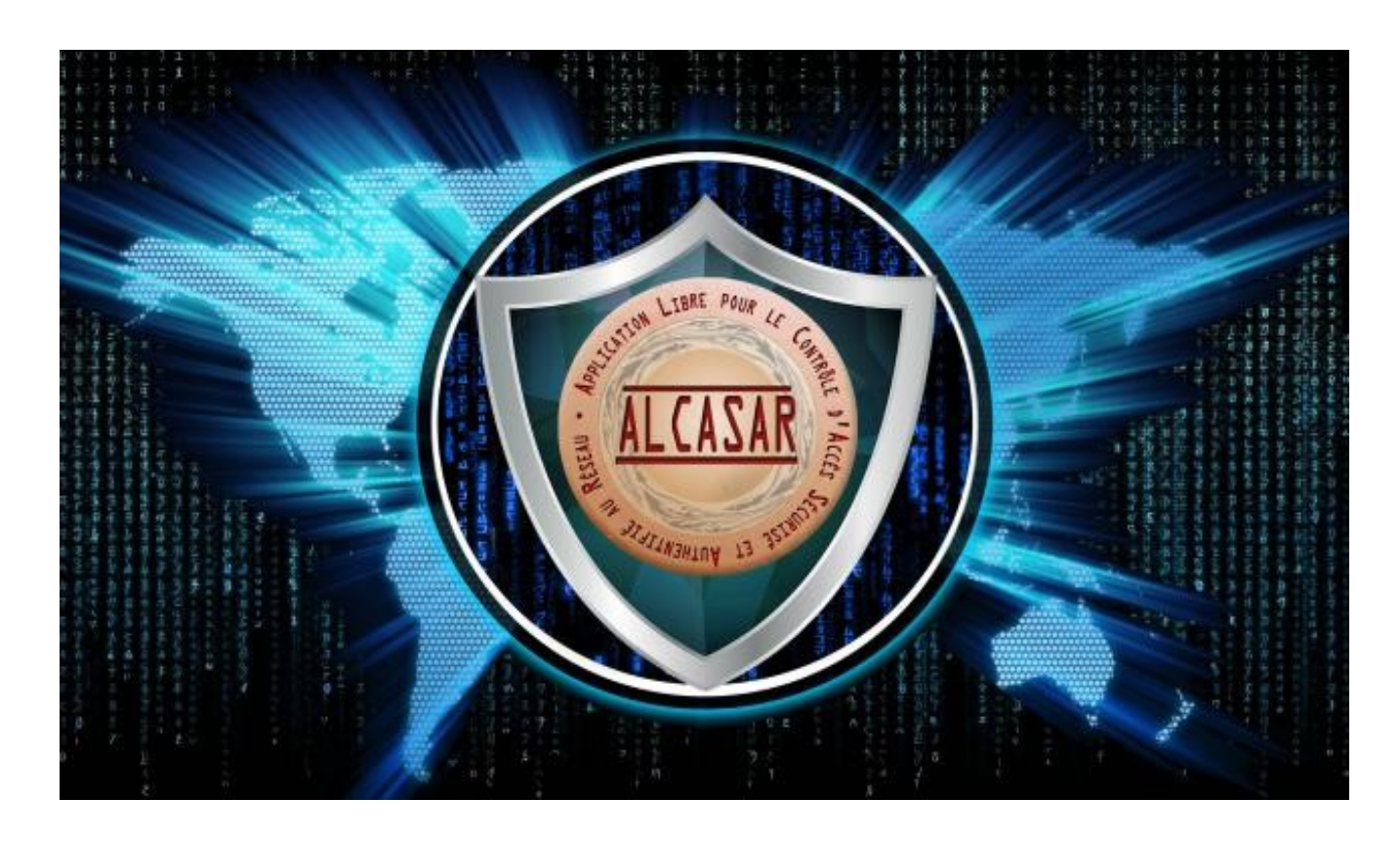

# **INSTALLATION**

## **Table of contents**

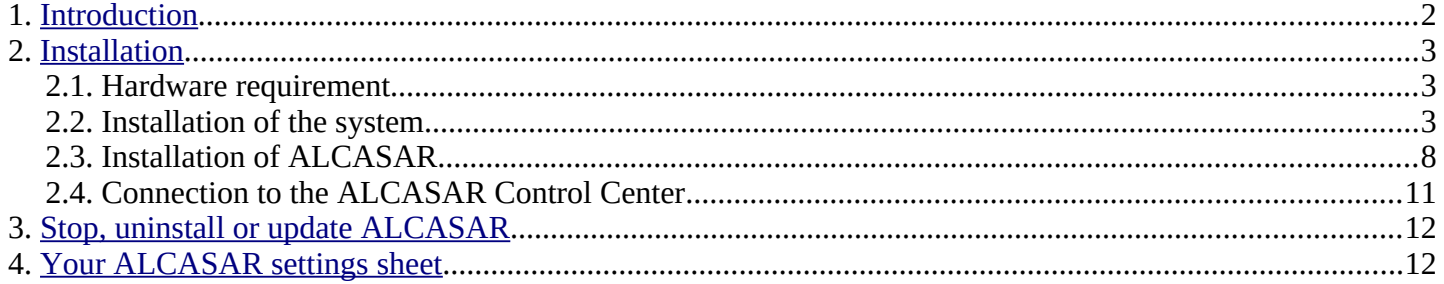

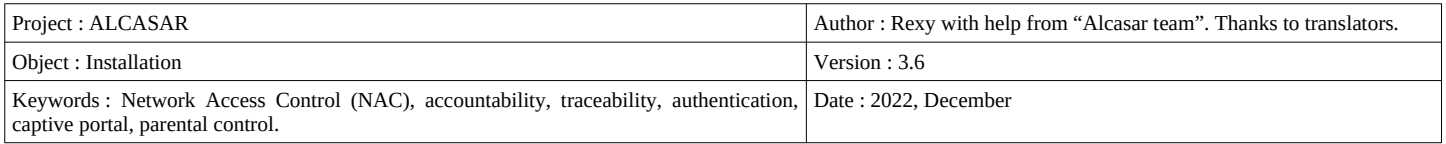

### <span id="page-1-0"></span> **1. Introduction**

This document describes the installation procedure of the ALCASAR portal. It is supplemented with three other documents : the presentation document, the operating instructions document and the technical document.

If you already have a working version of ALCASAR and you want to upgrade it, please refer to the operating instructions document (chapter « update »).

ALCASAR can be installed on a standard computer with two Ethernet network cards. The first one is connected to the Internet Service Provider equipment. The second one is connected to the switch used to service the equipment of the consultation network.

By default, the IP address of this second network card is : 192.168.182.1/24. This allows you to have a class C network (254 equipment). This network addressing plan can be modified during the installation stage. For all equipment of consultation network, ALCASAR is the DHCP server, the DNS server, the network time-server and the default router (gateway). **Thus, on this network, there must be no other DHCP server and gateway** (check your Wi-Fi access points).

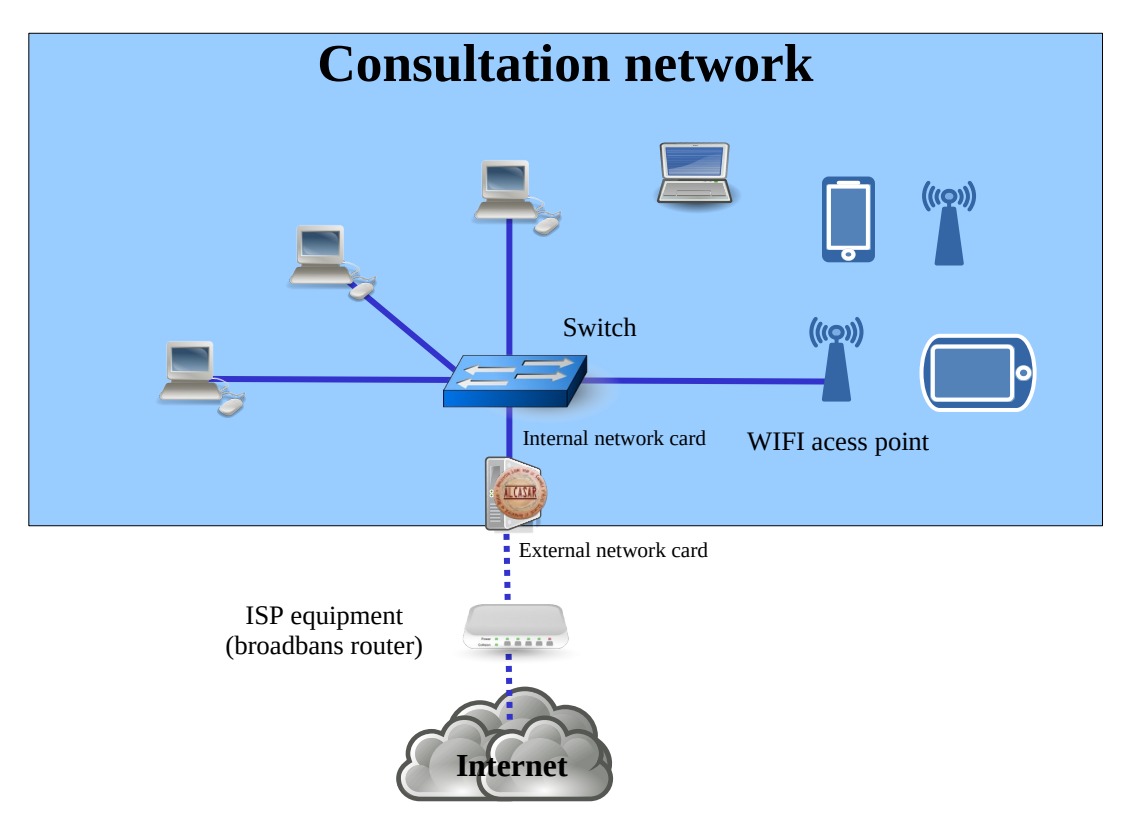

#### **Examples of IP addressing plans**

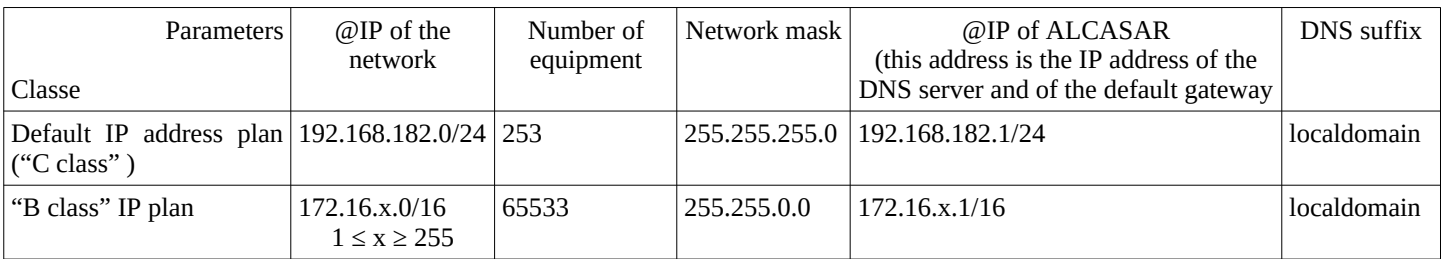

Even if it is possible to define a "A class" network, you shouldn't do it because the embedded DHCP server will have to manage over than 16 million IP addresses. The management of such volume of addresses would spend too much memory.

### <span id="page-2-0"></span> **2. Installation**

The installation of ALCASAR consists of two steps. The first one is the installation of a minimalist Linux operating system based on Linux-Mageia. The second step is to run a script which installs and configures all the components of ALCASAR.

#### 2.1. Hardware requirement

ALCASAR only requires one standard computer (PC) or a virtual machine (VM) with two network cards, 4GO of mémory and a drive with a capacity of at least 100 Go in order to be able to store logs related to connections tracing. ALCASAR includes several optional filtering systems (network protocols, URL, IP addresses, domain names and antimalware). If you decide to enable these filtering systems, it is recommended to install at **least 8 GB** of RAM in order to ensure an acceptable processing speed (ALCASAR loves the RAM :-)).

**On a VM,** the following information must be kept in mind :

- the size of the dynamic hard drive must not be smaller than 30G;
- The graphic card should be as simple as possible ("**vga**" generally).
- On KVM/QEMU hypervisors like "Promox", the network cards (NIC) mustn't be "virtio" type (choose "e1000" or "Intel-pro1000" for example); You can also let the VM manage the real NIC of the PC. To do that, after removing the virtual NIC, choose the following options : « Add hardware » + « Host PCI peripheral » + choose the PCI card corresponding to your physical network card.
- A complementary document is published on ALCASAR WEB site. It explains the installation of ALCASAR on « Virtualbox » or « Proxmox ».

#### 2.2. Installation of the system

The installation procedure of the operating system is the following (estimated time : 6') :

- Retrieve the ISO file of **version 8** of Linux-Mageia (file : « mageia-8-x86\_64.iso ») on [Mageia website](http://www.mageia.org/en/downloads/) as well as on several [mirror sites of Mageia](http://mirrors.mageia.org/). Another solution is to retrieve the ISO file we specially create for ALCASAR. This file is downloadable on the ALCASAR web site or in the folder "iso" of the site [ftp.alcasar.net](ftp://ftp.alcasar.net/). This file isn't always available when a new version of ALCASAR is ready.
- <span id="page-2-1"></span>• On a PC:
	- Burn this ISO image file on a removable support (CD, DVD, USB flash drive)<sup>[1](#page-2-2)</sup>;
	- Configure the BIOS settings to remove the "Secure Boot" option, to set the date and time and to enable booting from the CD or USB flash drive. At the end of the installation, configure, once again, the BIOS settings to only boot from the hard drive;
	- Insert your removable support. Reboot the computer and follow the instructions below :
- On a VM:
	- Copy the ISO file in the dedicated zone of the hypervisor. Link this ISO image to your VM. Boot your VM.

<span id="page-2-2"></span>[1](#page-2-1) Two solutions are used to create a bootable USB flash drive :

- in graphical mode you can use "rufus" or "win32 disk image" (Windows) or "isodumper" (Linux)
- in console mode on Linux, plug the USB flash drive and get the name of the device with the "*fdisk -l"* command (a USB flash drive is usually "/dev/sdb" or "/dev/sdc"). Run the command : "*dd if=<name\_of\_ISO\_image> of=<name\_of\_usb\_drive>*  $bs=1M$ ".

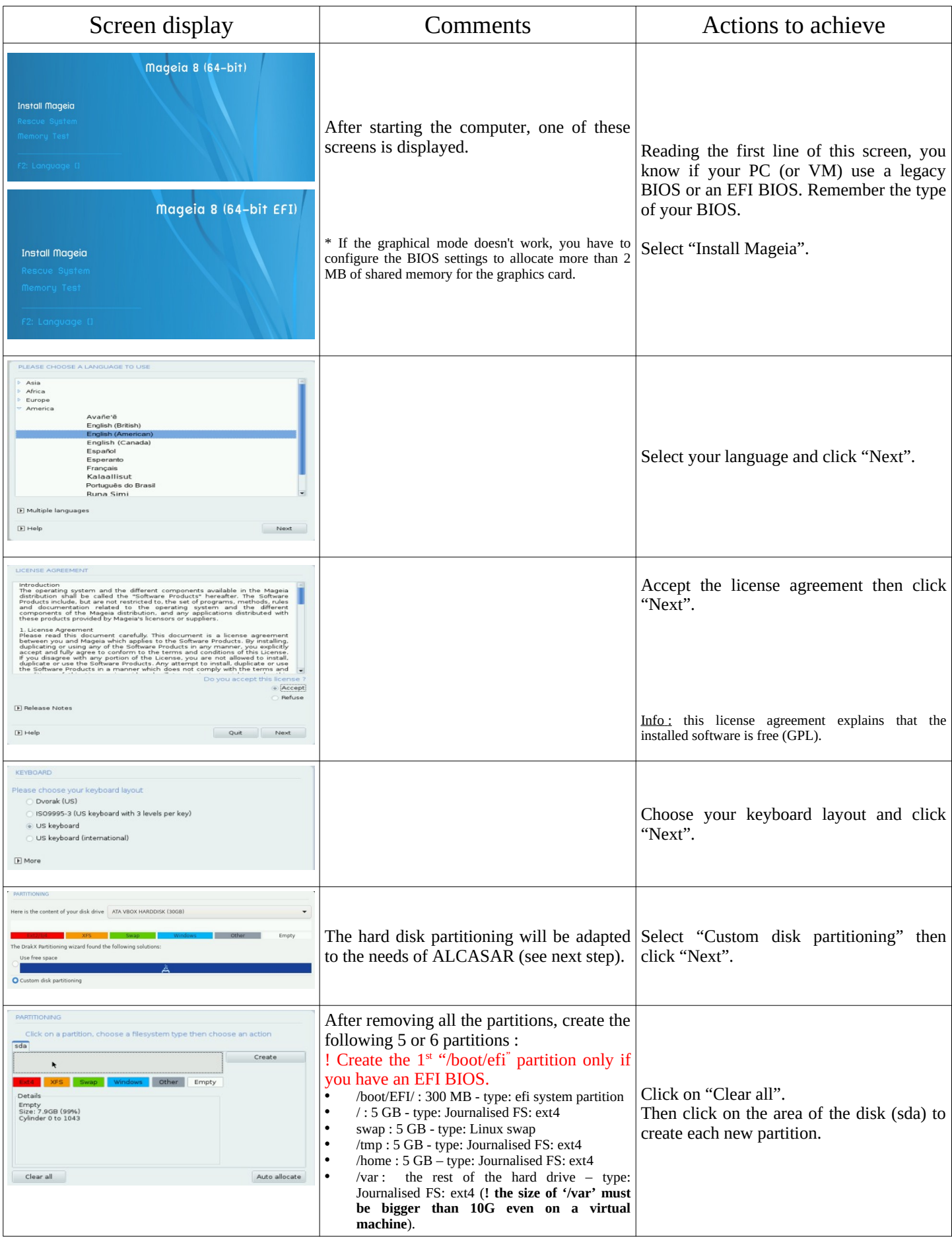

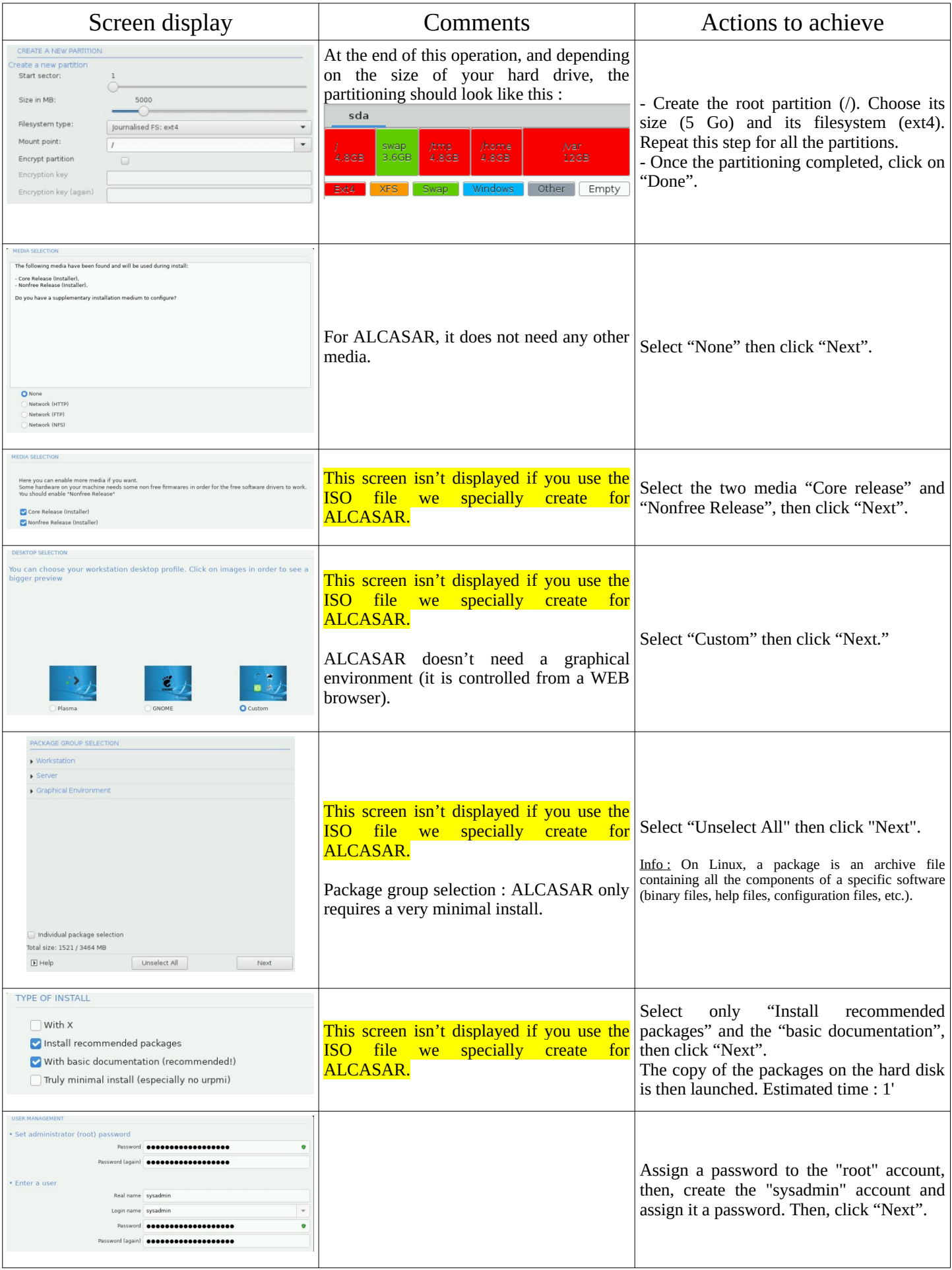

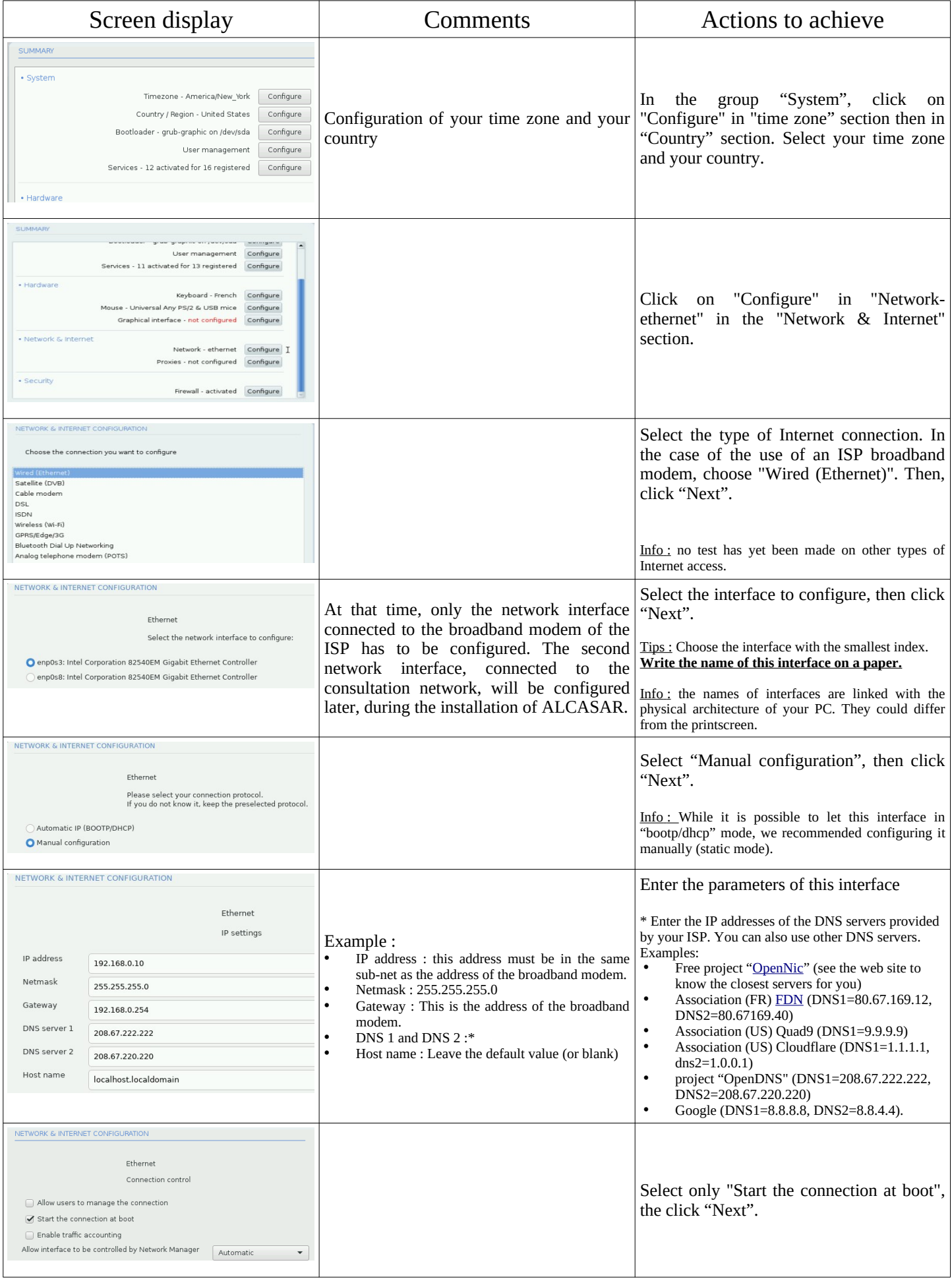

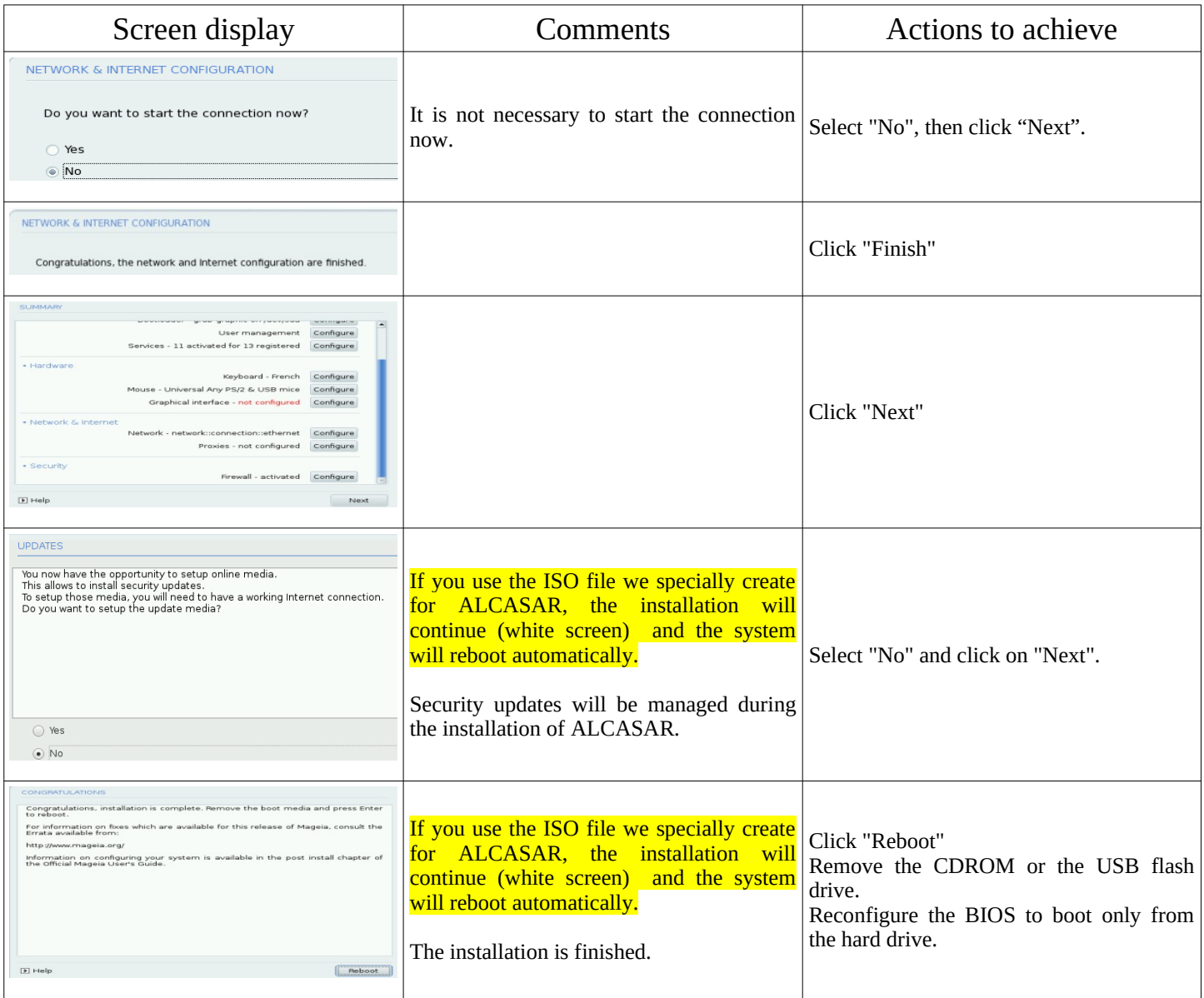

### 2.3. Installation of ALCASAR

#### **Configuration of the network cards**

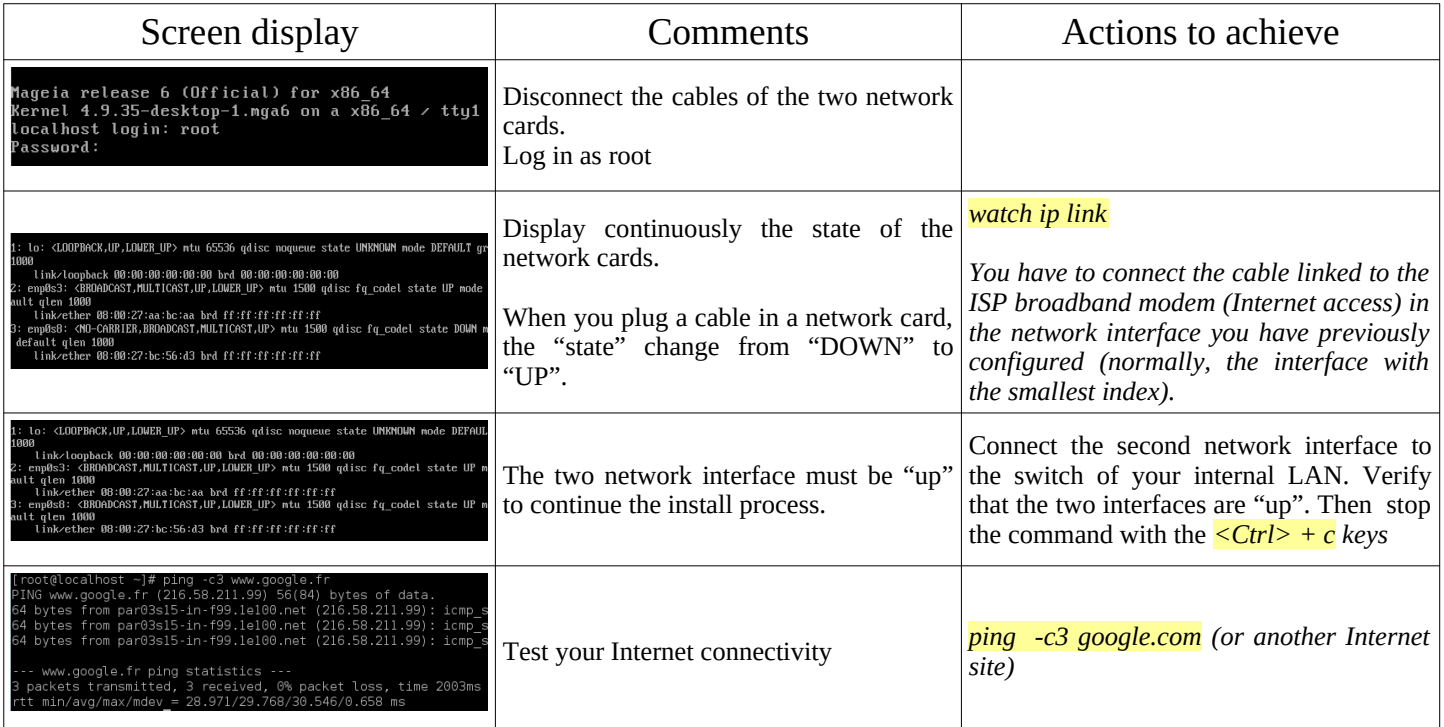

#### **Download the ALCASAR installation file**

This file is an archive file named : alcasar-x.y.tar.gz ('x.y' means the version number you want). If you've installed Linux-Mageia with the ISO we specially create for ALCASAR (Mageiar), this file has already been uncompressed in the "/root/alcasar-x-y" directory. Go to the installation step. In the other cases, you can download this file with two different ways (via HTTP or via a USB flash drive):

• Via HTTP: on the ALCASAR PC, download the last version stored on the server "ftp.alcasar.net"

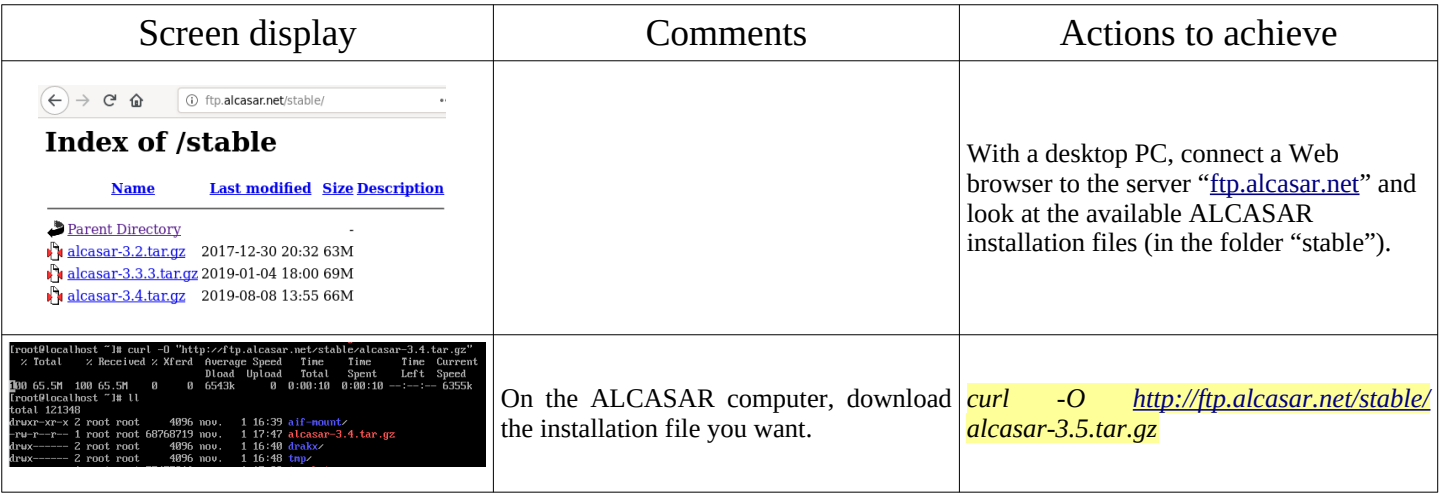

• via a USB flash drive : From a Desktop PC, download the latest version of the ALCASAR (website or [ftp.alcasar.net\)](ftp://ftp.alcasar.net/). Copy this file on an USB flash drive. Then, use the following procedure to copy it on the ALCASAR computer :

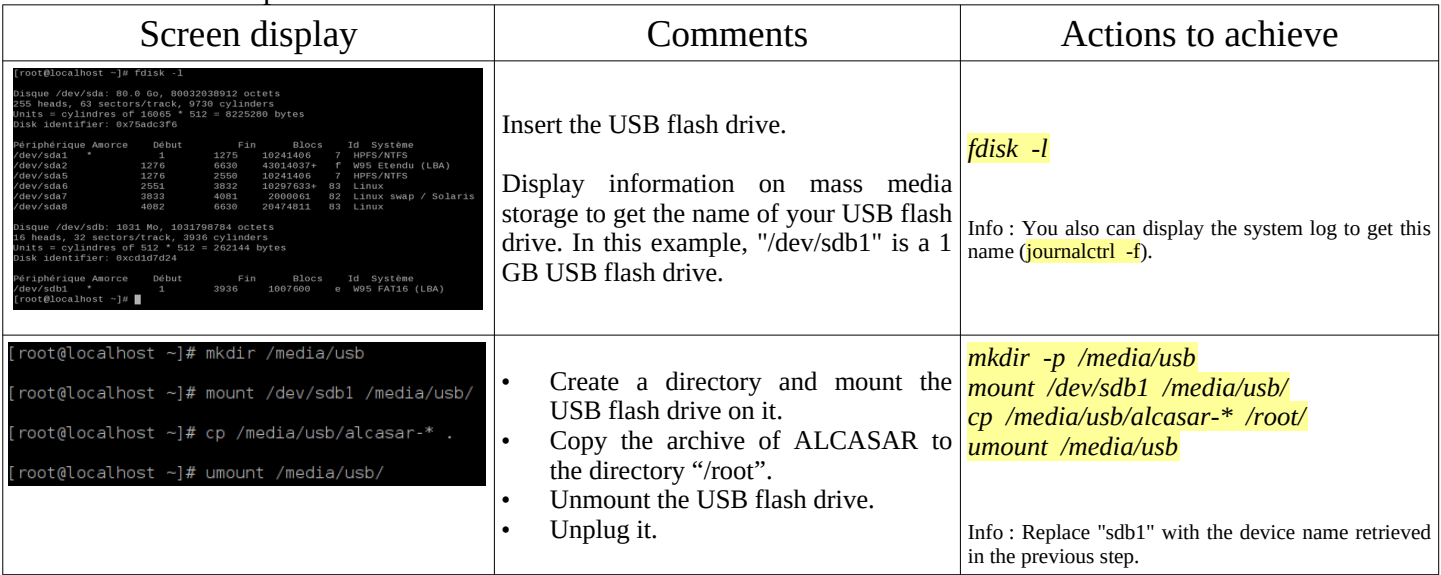

#### **Decompression of the ALCASAR installation file**

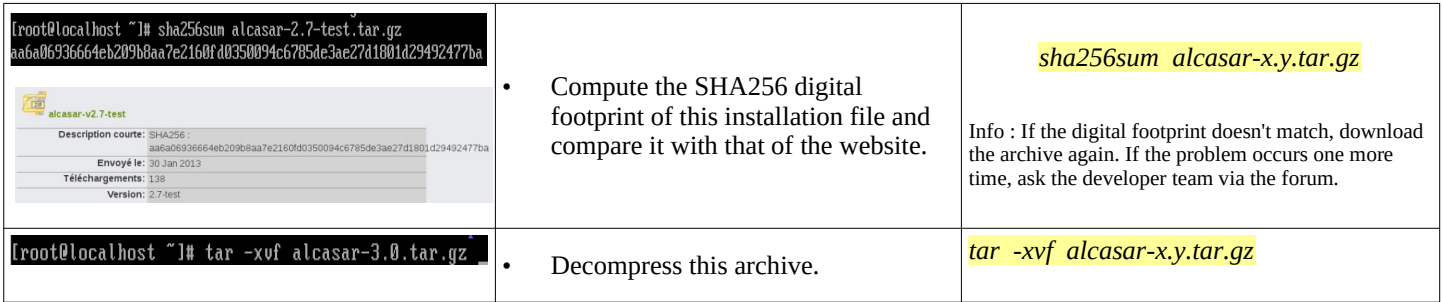

#### **Installation**

If you want to update a previous version of ALCASAR, it's time to copy the configuration file of your previous version of ALCASAR in the folder "/*var/*tmp/" with the name "alcasar-conf.tar.gz".

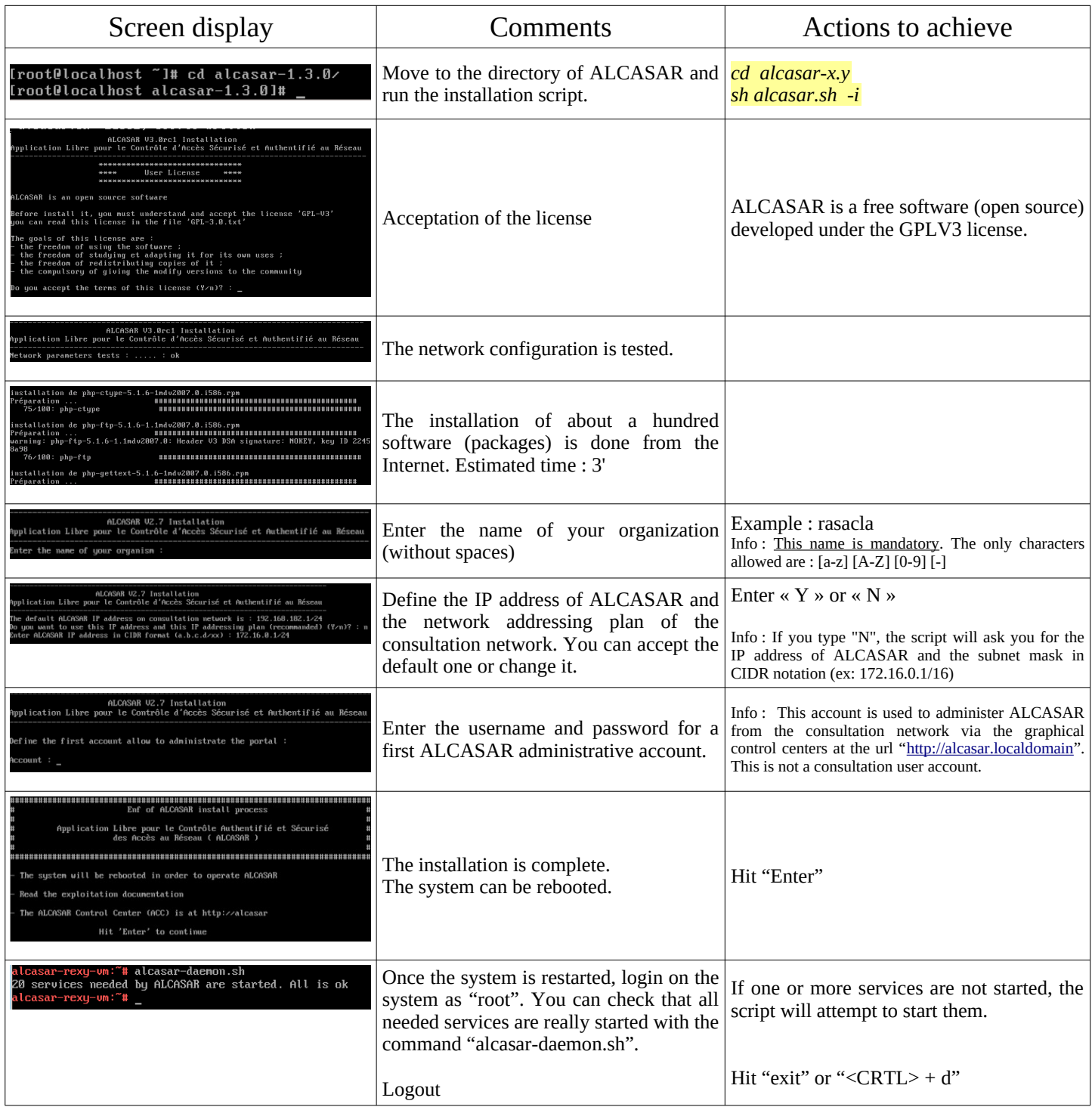

### 2.4. Connection to the ALCASAR Control Center

On the consultation network, connect a PC and run a WEB browser with the URL "[http://alcasar.localdomain"](http://alcasar.localdomain/) in order to display the following page :

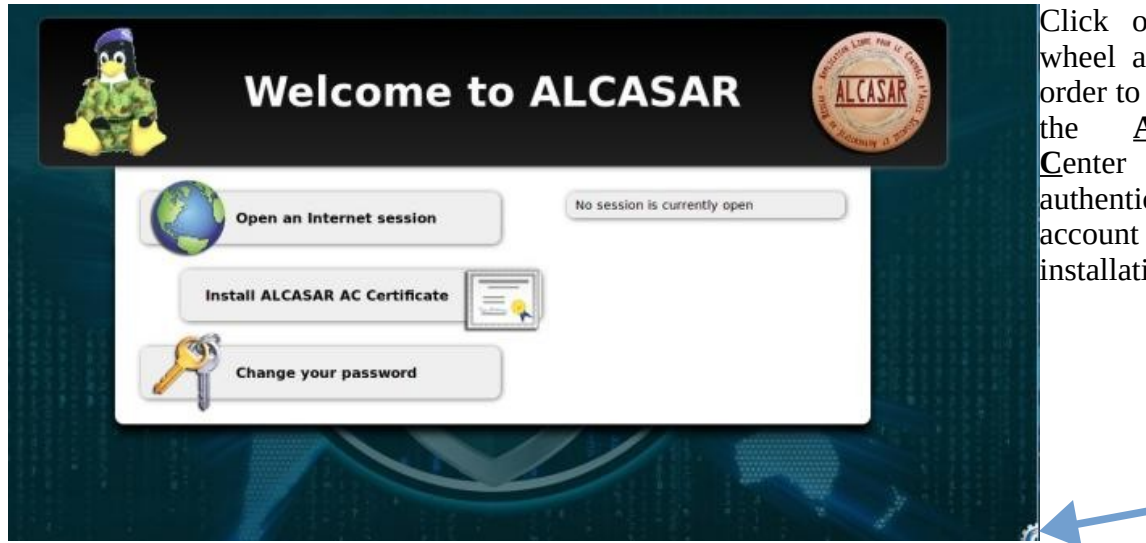

Click on the small cranted wheel at the bottom right in order to connect via HTTPS to<br>the **ALCASAR Control**  $ALCASAR$ **C**enter (ACC). You must authenticate you with the first account created during the installation process.

You can also display this page by clicking the link in the explanation text of the user's interception page:

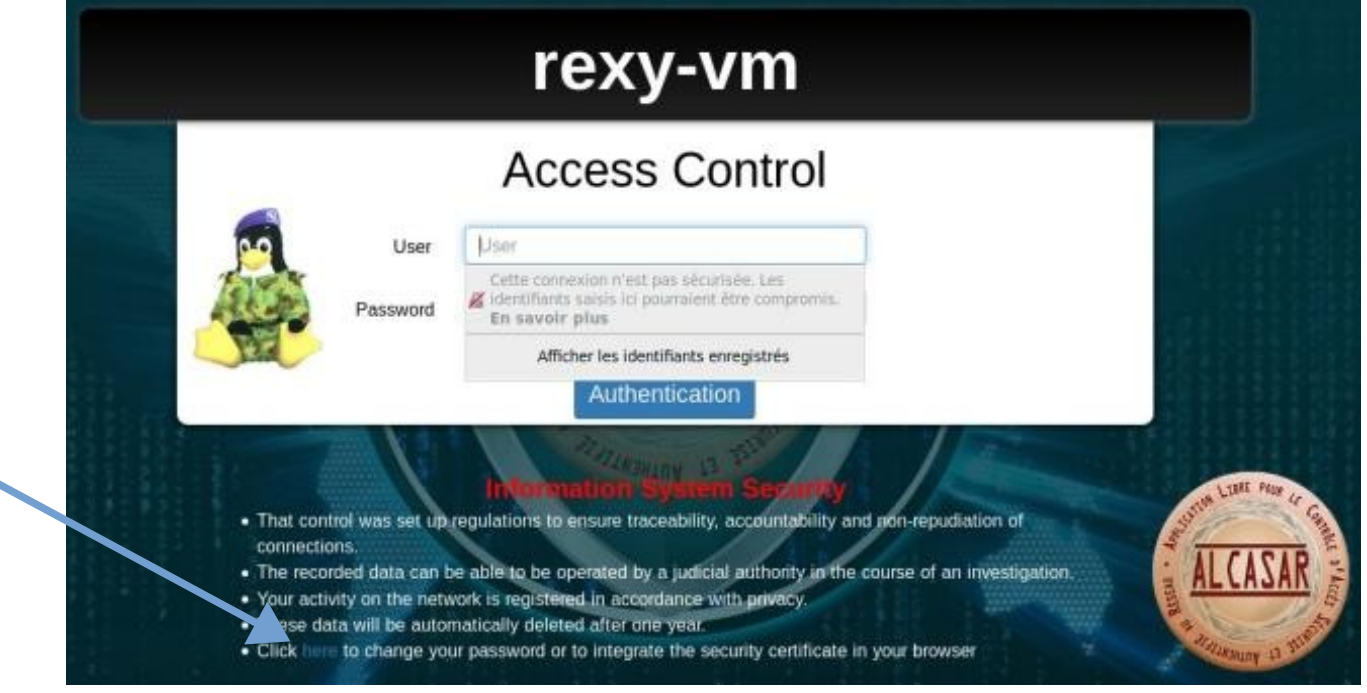

Now, read the exploitation documentation ("alcasar-exploitation-en.pdf") to create your first "user" accounts.

After a fresh installation, the pages presented to users are not encrypted (HTTP). The exploitation documentation explains how to change this behavior if desired (HTTPS).

### <span id="page-11-1"></span> **3. Stop, uninstall or update ALCASAR**

Stop: You can stop the ALCASAR computer with a brief push on the power button of the PC, or with the command « *poweroff* » or via the WEB ALCASAR Control Center (ACC – menu "system" + "services").

Uninstall: You can uninstall ALCASAR with the command « *sh alcasar.sh --uninstall* ». This command uninstalls only ALCASAR. The operating system (Linux Mageia) is still present.

Update: If you launch again the installation script on an already installed ALCASAR, the script will ask you if you want to update or to install again (cf. §8 of the exploitation documentation).

### <span id="page-11-0"></span> **4. Your ALCASAR settings sheet**

The file « */root/ALCASAR-passwords.txt* » contains passwords used internally by the different modules of ALCASAR. It contains, more particularly, the password protecting the bootloader (« GRUB2 »). It can be consulted via the command « *cat /root/ALCASAR-passwords.txt* ». Be careful : when you enter the GRUB password, you keyboard is mapped like a "qwerty" keyboard.

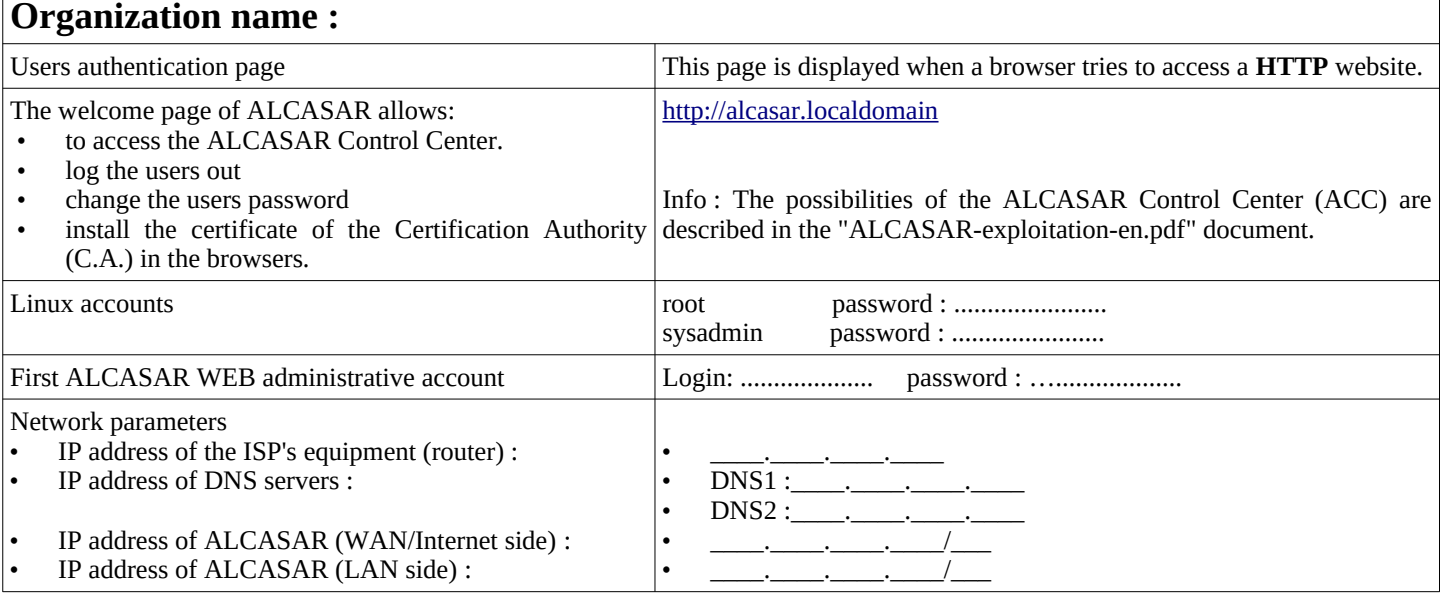